**Istruzioni per la compilazione del Programma statistico nazionale** *Psn 2023-2025 - Aggiornamento 2025*

**Il sistema PsnPlus è stato portato sulla piattaforma NGX per maggiore stabilità e adeguamento a più evoluti standard di sicurezza informatica.** 

**Appare pertanto rinnovato nella veste grafica ma i questionari sono gli stessi.**

**Per il corretto funzionamento del sistema, si raccomanda l'utilizzo dei seguenti browser, possibilmente nelle ultime versioni:**

**-** *Google Chrome* **Versione 120.0.6099.217 (64-bit)**

**-** *Microsoft Edge* **Versione 120.0.2210.133 (64-bit)**

**Si raccomanda inoltre di disattivare il blocco dei Pop-up.**

Si accede al sistema da<https://psnplusngx.istat.it/> con credenziali personali.

Dalla pagina iniziale, bisogna cliccare sull'icona in alto a sinistra (con le tre barre):

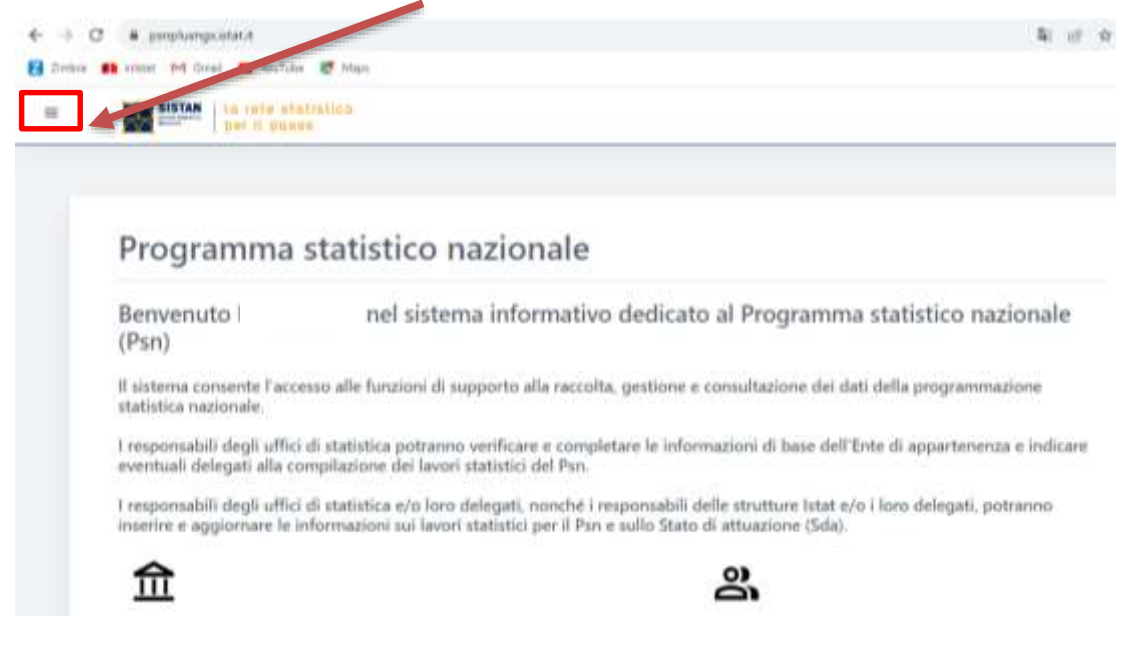

Apparirà questo menù, da cui accedere alla compilazione del PSN:

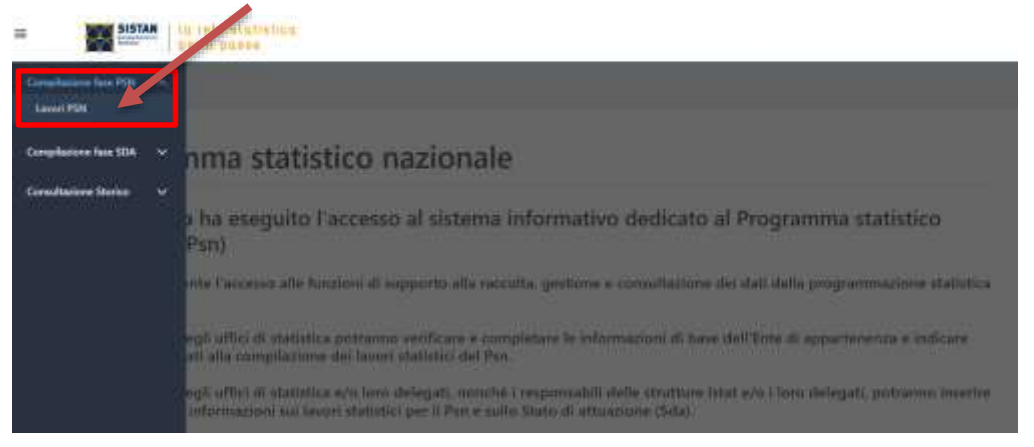

 **Per i lavori già compresi nel Psn**, è necessario **compilare innanzitutto la scheda preliminare**. Se nella scheda preliminare si dichiara che il lavoro viene riproposto, il sistema abiliterà il **questionario Psn**:

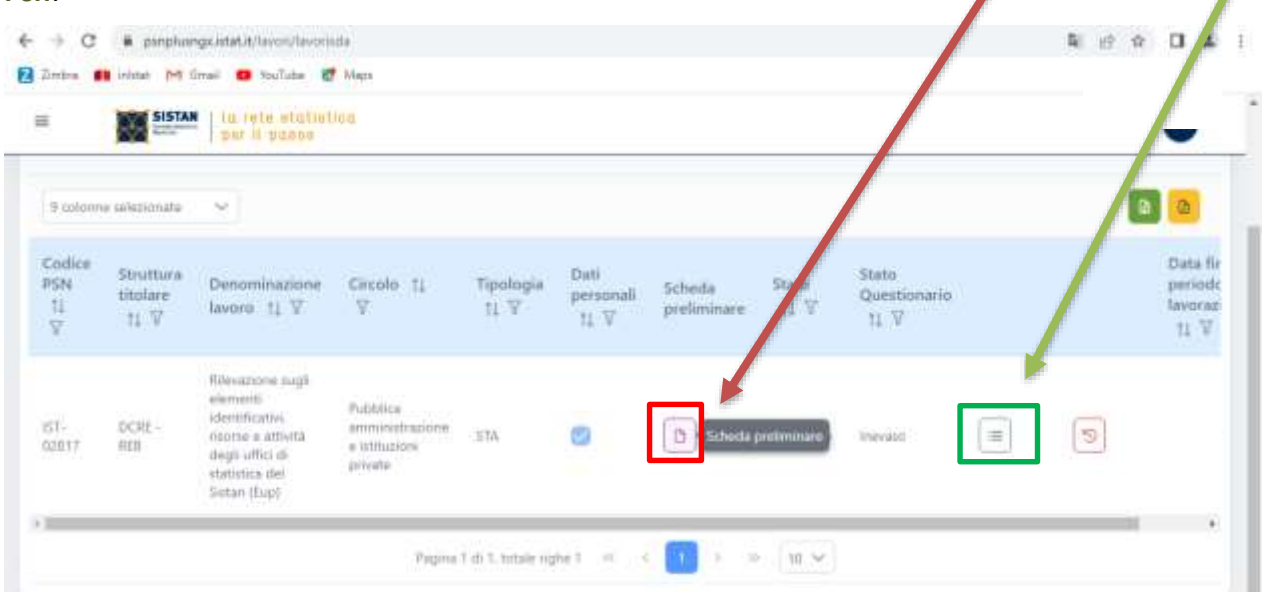

 $\Box$ Scheda preliminare **Icona Scheda preliminare** - Cliccando su questa icona il sistema permette di compilare la scheda preliminare. Una volta compilata, se si dichiara che il lavoro viene confermato nel Psn per il 2025, è quindi possibile passare al relativo questionario.

N.B. Cliccando sulla scheda preliminare compilata sarà sempre possibile riaprirla per rivedere i dati inseriti.

Visualizza questionario  $\equiv$ **Icona Questionario Psn -** Questa icona permette di aprire il questionario Psn relativo al lavoro indicato.

→ Per inserire un nuovo lavoro è necessario cliccare sul pulsante "Nuovo lavoro" e, quindi, selezionare la tipologia di lavoro statistico (STA-Statistica; STU-Studio progettuale; SIS-Sistema informativo statistico). Infatti ad ognuna delle tre diverse tipologie corrisponde uno specifico questionario (relativamente alle definizioni delle tre tipologie di lavori statistici si rimanda a [https://www.sistan.it/fileadmin/Repository/Home/PSN/Programma\\_statistico\\_nazionale/tipologie\\_lavori.pdf](https://www.sistan.it/fileadmin/Repository/Home/PSN/Programma_statistico_nazionale/tipologie_lavori.pdf)).

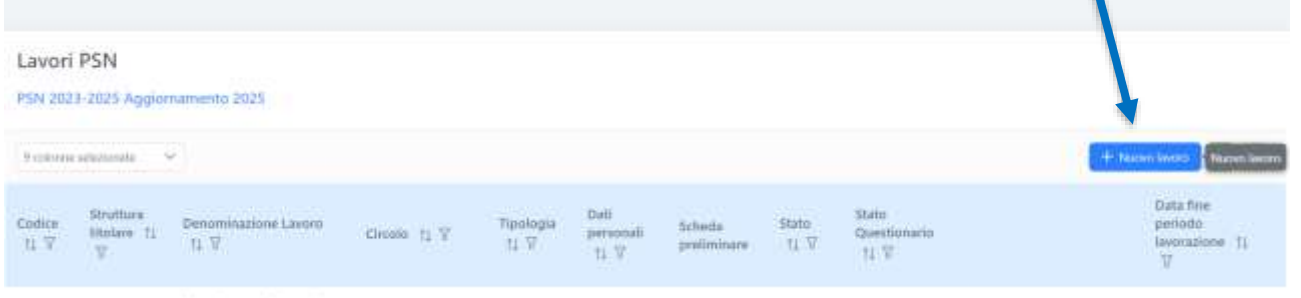

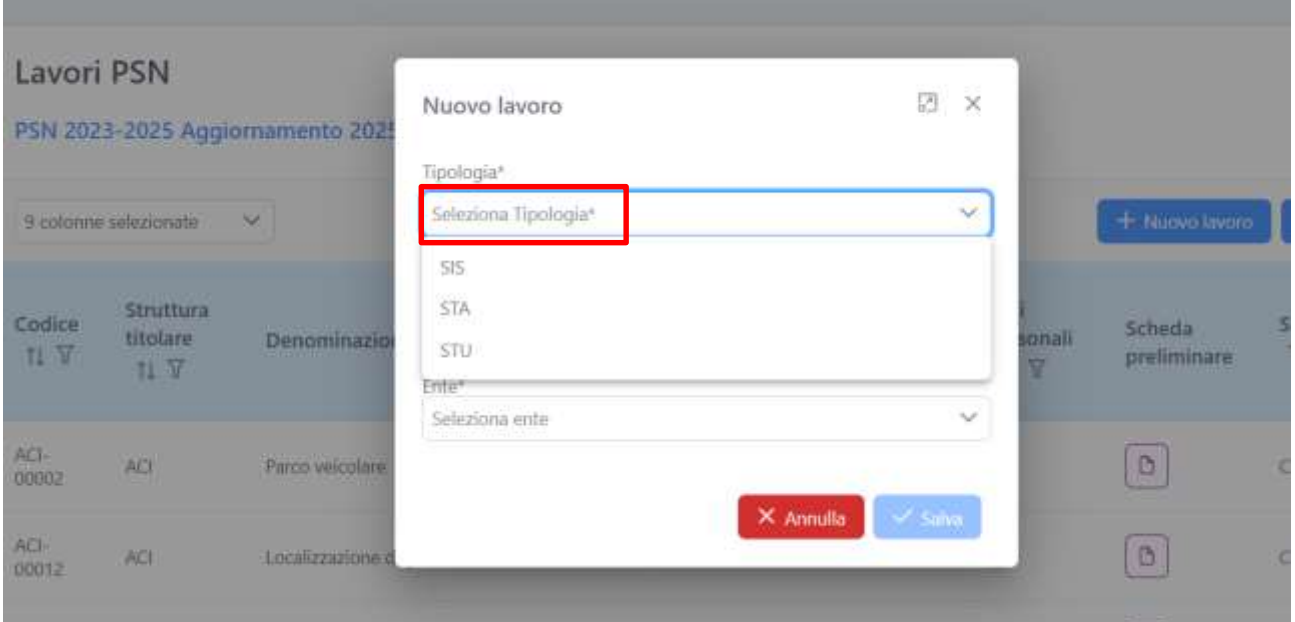

## **Durante la compilazione del questionario:**

Accanto al simbolo del questionario, sono presenti tre icone diverse che permettono, rispettivamente, di sbloccare il questionario in scrittura, ripristinare il questionario nello stato iniziale, verificare la presenza di errori.

Sblocca questionario **Sblocca questionario** - Questa icona si abilita quando il questionario è in fase di compilazione da parte di un operatore. Chi è abilitato, ha la facoltà di "sbloccare" il questionario e quindi modificarlo.

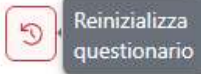

**Re-inizializza questionario** - Questa icona permette di ripristinare lo stato iniziale del lavoro. Riporta quindi il questionario in stato "inevaso", cancellando tutti i dati già inseriti fino a quel momento dall'operatore.

## .<br>Visualizza errori<br>questionario

**Il questionario presenta degli errori** - Questa icona si presenta quando il questionario, in stato "in Compilazione", presenta degli errori che vanno quindi corretti. Cliccando si aprirà una finestra che conterrà l'elenco degli errori presenti nel questionario.

## *ATTENZIONE !*

Può accadere che - se si è chiuso il browser e si è successivamente tentato l'accesso al sistema - appaia il messaggio di errore qui sotto riportato. In tal caso, è sufficiente cliccare sul tasto "Continua" per accedere nuovamente alla sessione:

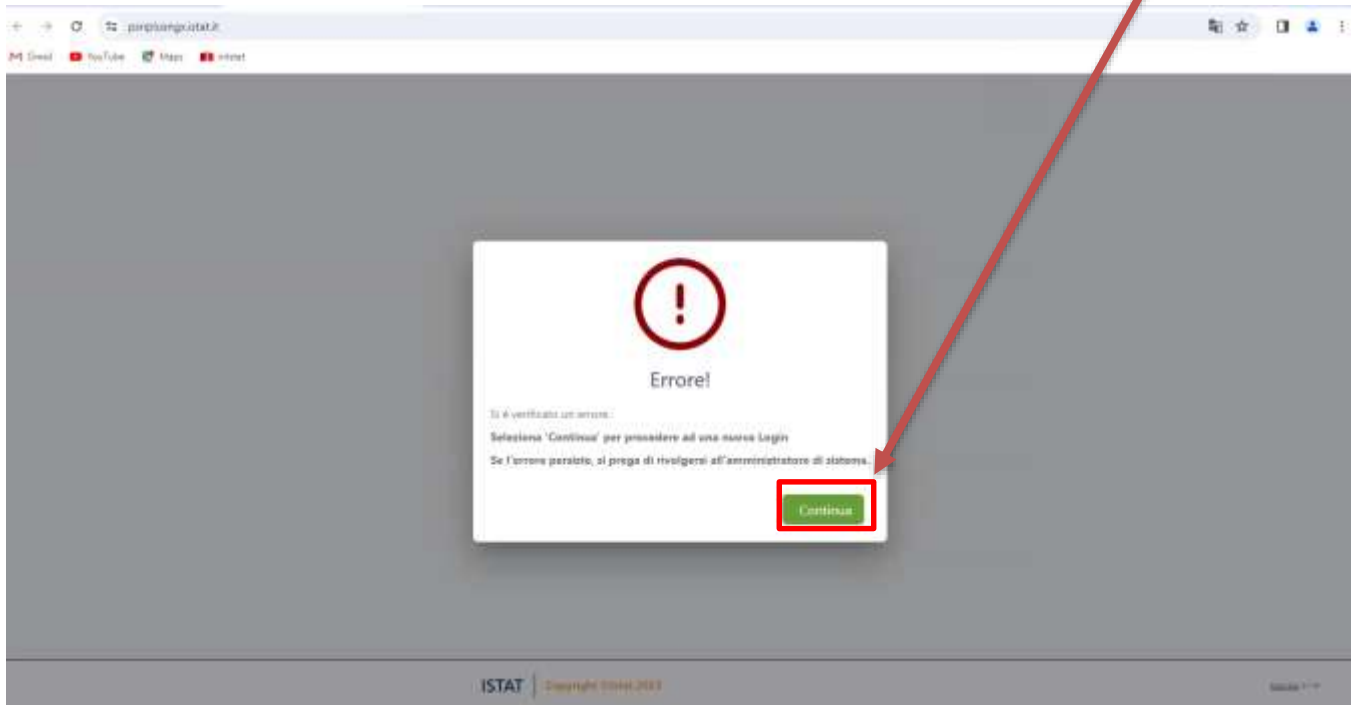